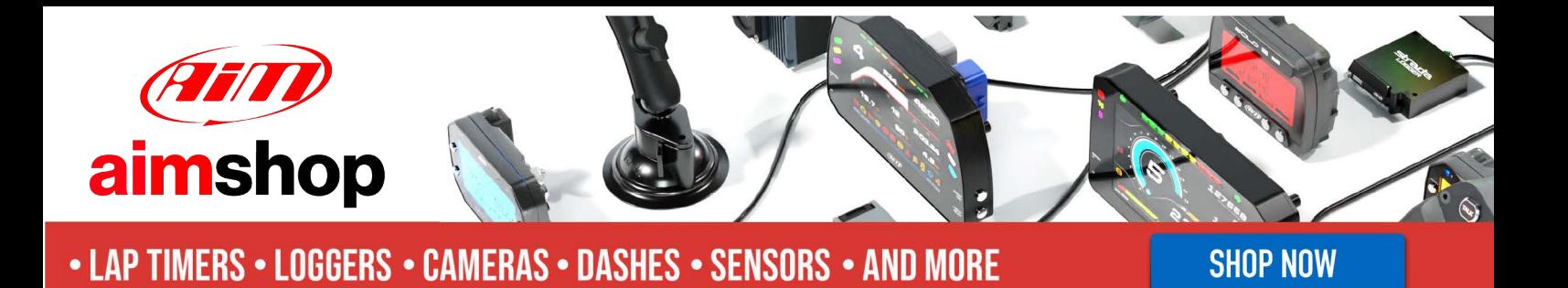

AiM Infotech

Marelli MF4 Customer Protocol

## Release 1.03

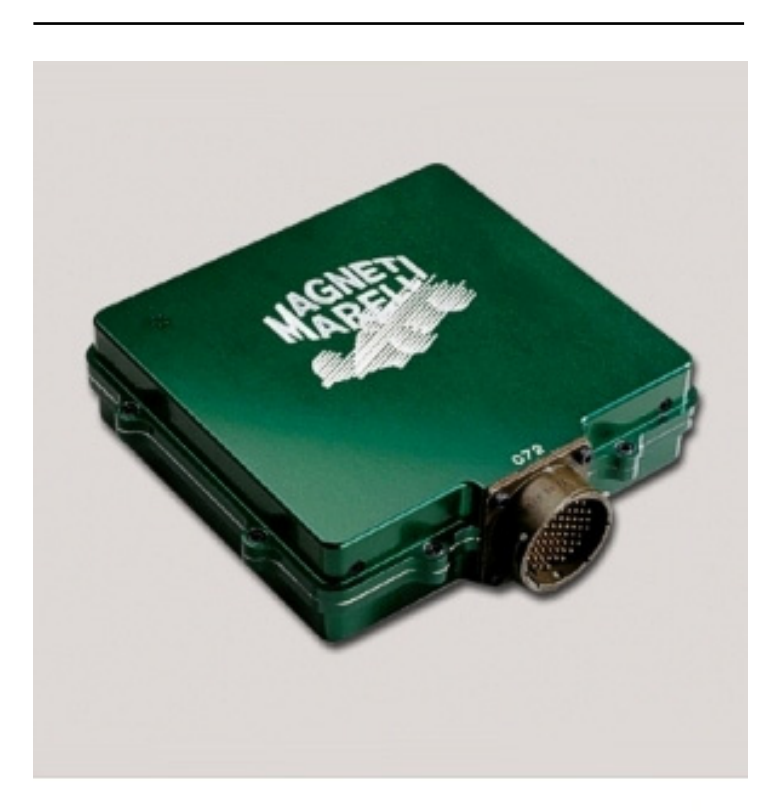

PRODUCT DOCUMENTATION

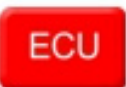

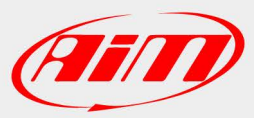

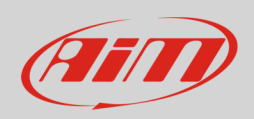

## 1 Introduction

This tutorial explains how to connect Marelli MF4 ECU to AiM devices using a Customer Protocol. For a proper communication between AiM device and Marelli ECU a software setting is needed.

# 2 Software setting

To properly set Marelli MF4 ECU run Marelli "Vision" software and follow carefully these instructions.

• Click: "Map –> Map files (.PTA)

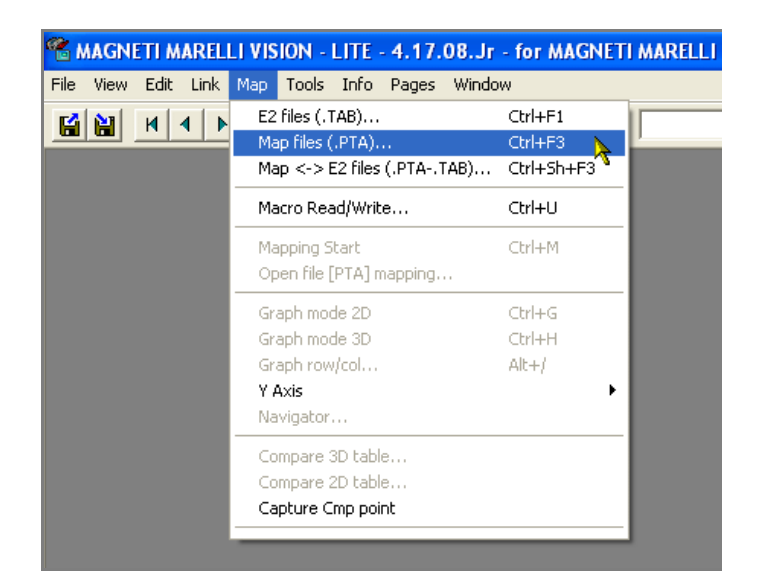

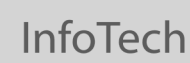

Dir

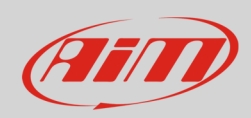

#### "ReadWrite Map (PTA) File" window appears:

• Click: "Edit"

"PTA table" window appears:

• scroll it and double click on "CAN LINK"

List.<br>
Read\_02\_06\_07\_mod\_last Bin<br>
Read\_02\_06\_07\_modd\_2 Bin<br>
Read\_02\_06\_07\_modd\_2\_st\_1<br>
Read\_02\_06\_07\_modd\_3\_st\_0<br>
Read\_02\_06\_07\_modd\_3\_st\_0 MAPPA MOTORE PROTEAM<br>MAPPA MOTORE PROTEAM  $\blacktriangle$ Write  $\frac{Bin}{Bin}$ MAPPA MOTORE PROTEA<br>MAPPA MOTORE PROTEA<br>MAPPA MOTORE PROTEA<br>MAPPA MOTORE PROTEA Head\_02\_06\_07\_modq\_3\_st\_1 bin MAPPA MOTORE PROTEA<br>
Read\_02\_06\_07\_modd\_3\_st\_0 Bin MAPPA MOTORE PROTEA<br>
Read\_02\_06\_07\_modd\_3\_st\_0 Bin MAPPA MOTORE PROTEA<br>
SRAE ProTeam\_Static\_Correction\_Pat1 Bin MAPPA MOTORE<br>
SRAE ProTeam\_St Read New.  $Edit...$ Compare. Print Content.. SRAE 304 CUSTOMER ITALIE  $\overline{Bin}$ SOFT V TEC304 CUSTOM V Append Msg: << Details Ext. Tools Exit Verify Off

**ReadWrite Map (PTA) File** 

List

Directory \*.PTA: C:\Programmi\vision

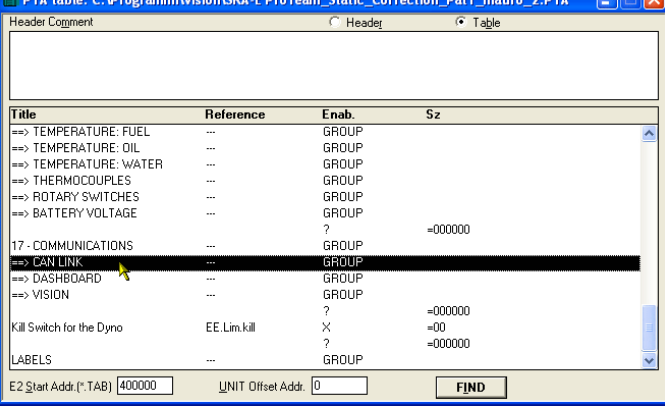

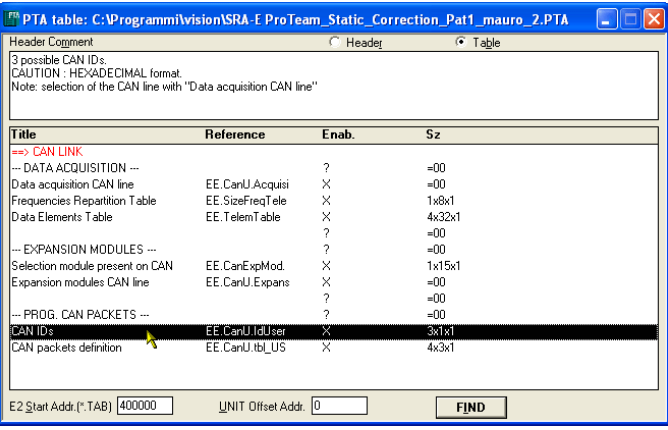

"PTA table" sub-window appears:

• double click "CAN IDs"

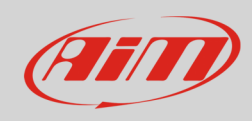

#### "Edit table" sub-window appears:

- fill in the following values:
	- o column (1): 280
	- o column (2): 284
	- o column (3): 288
- close the window

The system comes back to "PTA table" window:

• scroll it and double click on "CAN LINK"

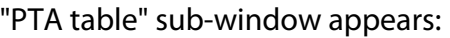

• double click on "CAN packets definition"

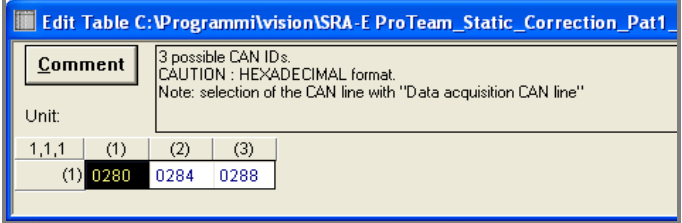

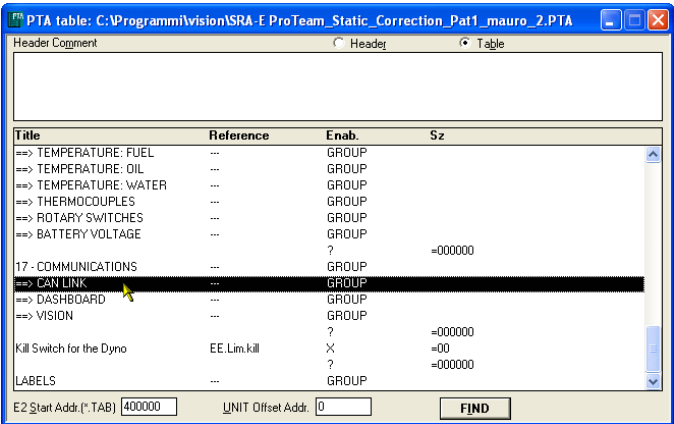

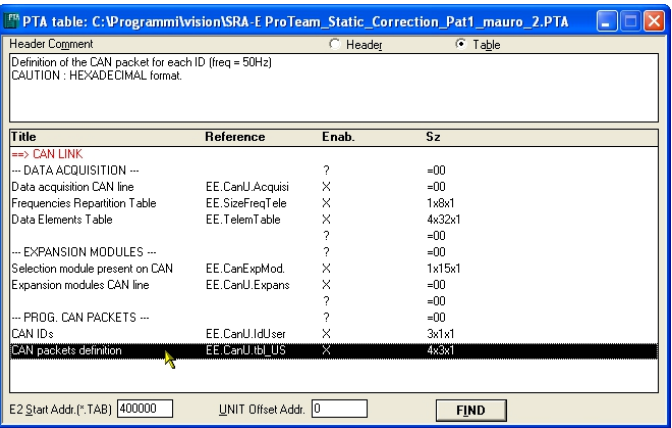

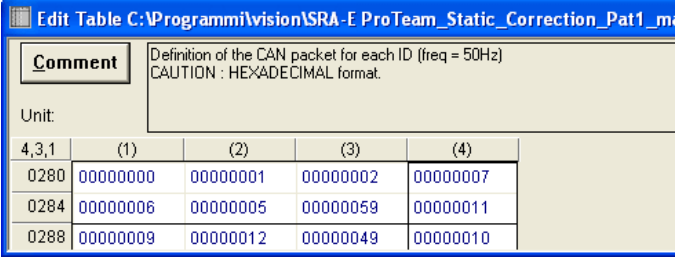

"Edit table" window appears again:

- fill in the following values:
	- o row 0280: 0,1,2,7
	- o row 0284: 6, 5,59 11
	- o row 0288: 9, 12, 49, 10
- close the window

 $\overline{\mathsf{x}}$ 

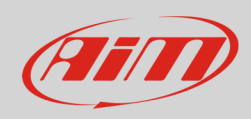

### "PTA table" window appears:

• close it using the top right cross

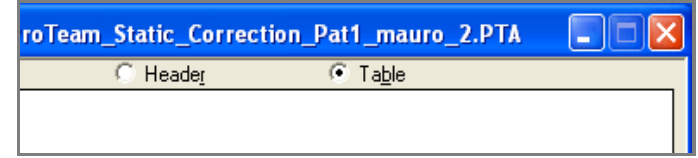

Save changes to C:\Programmi\vision\SRA-E ProTeam\_Static\_Correction\_Pat1\_mauro\_2.PTA

 $\mathsf{No}^\dagger$ 

Annulla |

 $S<sub>i</sub>$ 

Vision Windows Application

"Vision Windows Application" window appears asking to save changes:

• click "Yes"

"Save as" window appears:

- select destination folder;
- fill in file name
- press "Save"

"ReadWrite Map (PTA) File" window appears:

• click "Exit"

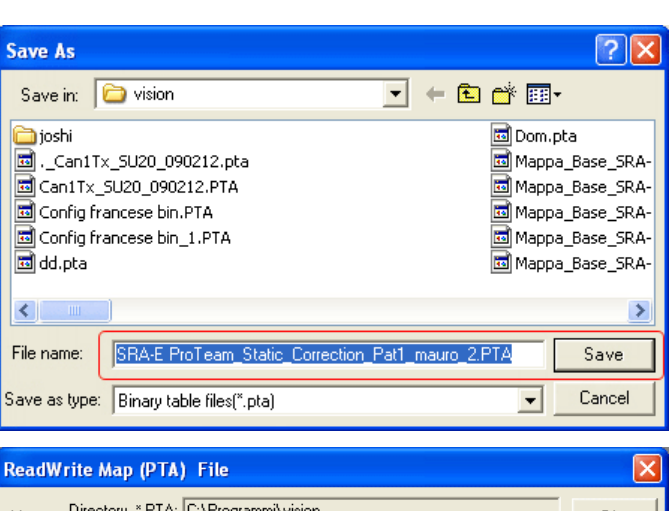

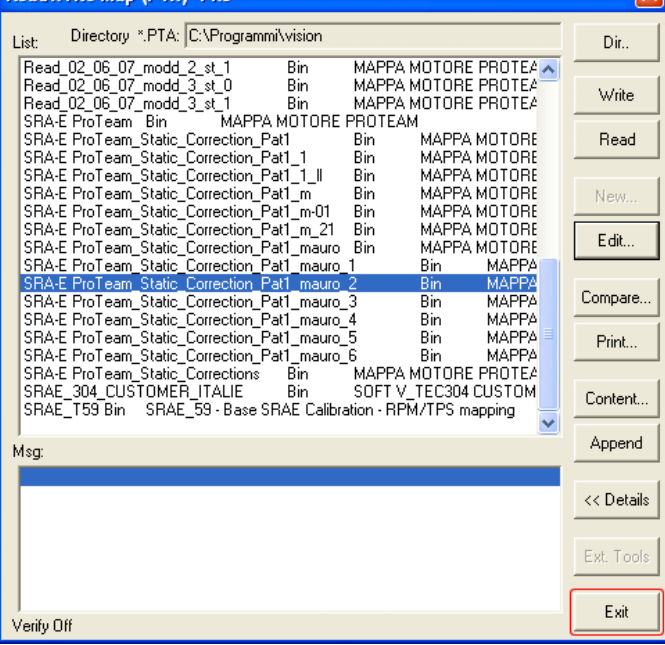

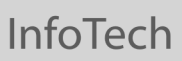

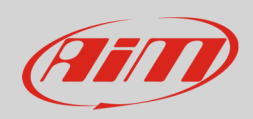

The software comes back the main page:

• click "Tx" icon on the top toolbar and transmit the configuration to the ECU

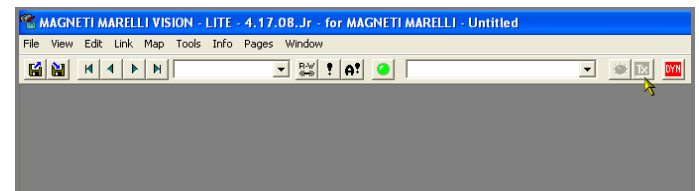

## 3 Connection to AiM devices

Marelli MF4 ECU features a bus communication protocol based on CAN on the 55 pins front male connector. Here below you see connector pinout on top and connection table on bottom.

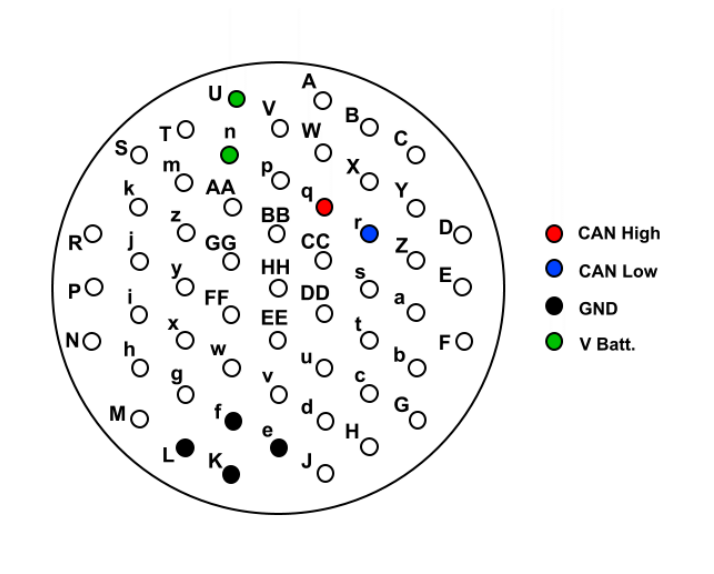

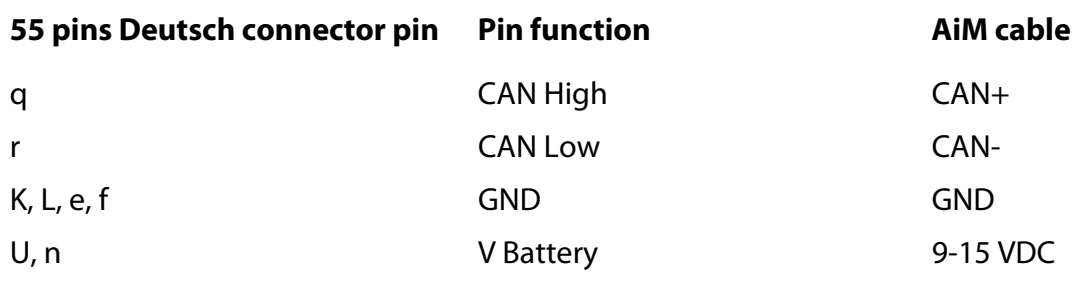

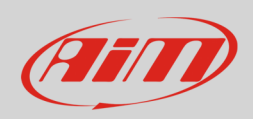

# 4 AiM device configuration

Before connecting the ECU to AiM device set this up using AiM Race Studio software. The parameters to select in the device configuration are:

- ECU manufacturer "MARELLI"
- ECU Model "CustomerProtocol"

## 5 Available channels

Channels received by AiM devices connected to "MARELLI" "CustomerProtocol" protocol are:

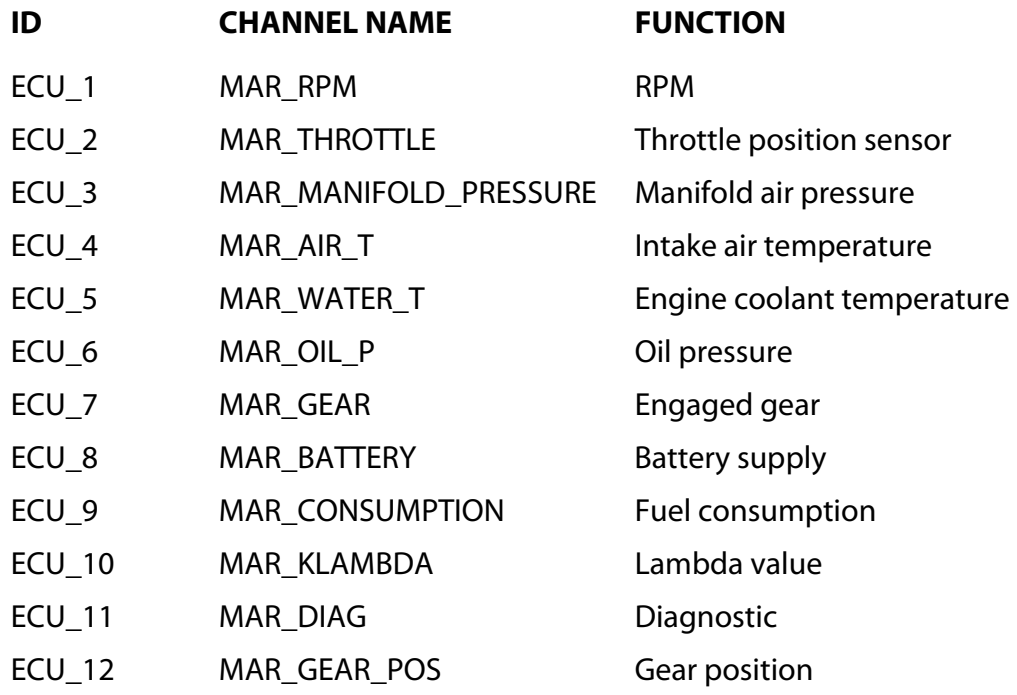